# Podręcznik użytkownika Lenovo YOGA 920 YOGA 920-13IKB | YOGA 920-13IKB Glass

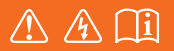

Przed rozpoczęciem korzystania z komputera przeczytaj informacje dotyczące bezpieczeństwa oraz ważne wskazówki zawarte w instrukcjach dołączonych do zestawu.

#### **Uwagi**

- Przed rozpoczęciem korzystania z urządzenia należy przeczytać *Podręcznik z informacjami ogólnymi i dotyczącymi bezpieczeństwa* Lenovo.
- Niektóre instrukcje w tym podręczniku mogą zakładać, że używany jest system operacyjny Windows® 10. Jeśli korzystasz z innej wersji systemu operacyjnego Windows, niektóre czynności mogą nieznacznie się różnić. Jeśli używane są inne systemy operacyjne, niektóre operacje mogą nie mieć zastosowania.
- Funkcje opisane w tym podręczniku są wspólne dla większości modeli. Niektóre funkcje mogą nie być dostępne na twoim komputerze, lub twój komputer może posiadać funkcje które nie są opisane w niniejszym Podręcznik użytkownika.
- Ilustracje użyte w niniejszej instrukcji dotyczą komputera Lenovo YOGA 920-13IKB, chyba że określono inaczej.
- Rzeczywisty wygląd produktu może odbiegać od przedstawionego na ilustracjach w instrukcji. Należy zapoznać się z rzeczywistym produktem.

#### **Uwaga prawna**

• Szczegółowe informacje zawarto w sekcji **Guides & Manuals** pod adresem http://support.lenovo.com.

# Spis treści

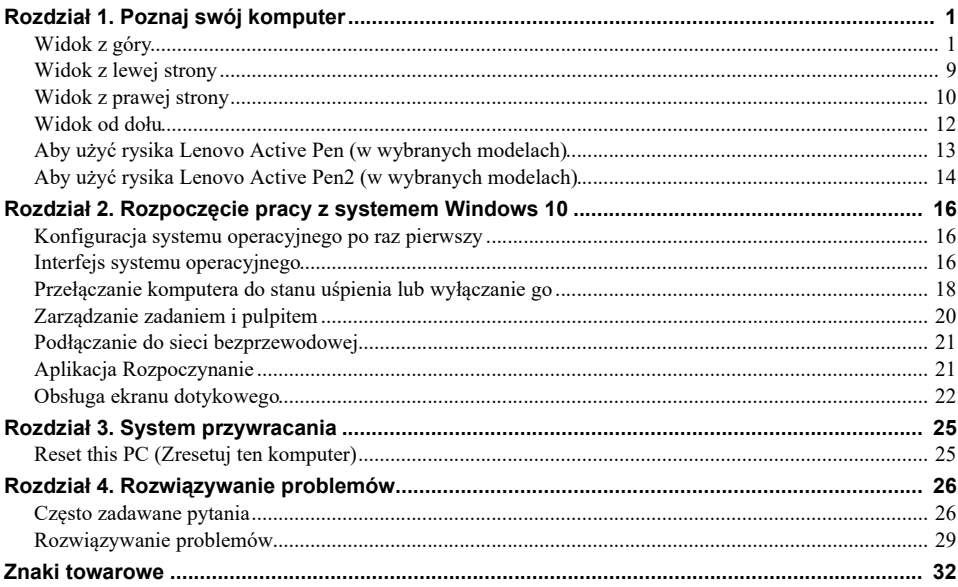

<span id="page-4-1"></span><span id="page-4-0"></span>**Nidok z góry** 

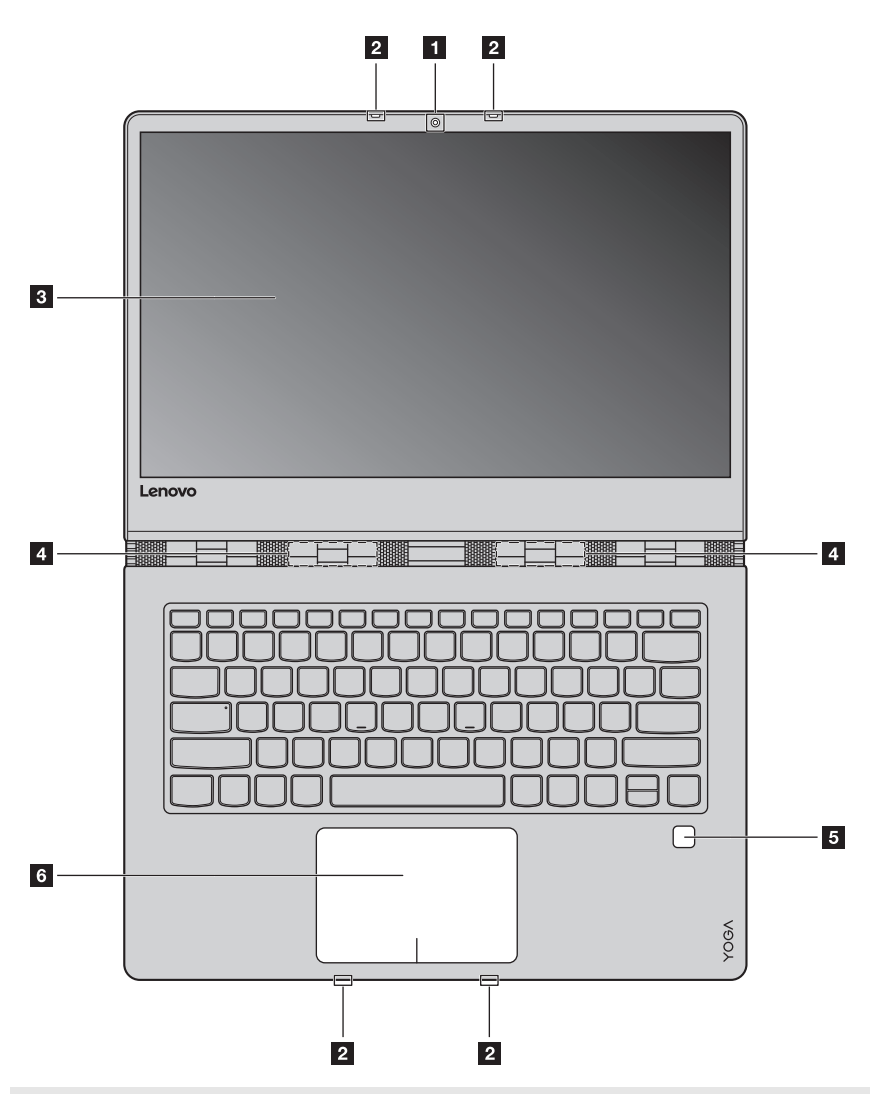

**Uwaga:** Obszary zaznaczone liniami przerywanymi oznaczają, że części nie są widoczne z zewnątrz.

#### **Uwaga:**

**•** Przed zamknięciem wyświetlacza sprawdź, czy na klawiaturze *nie* został długopis lub inny przedmiot. W przeciwnym wypadku panel wyświetlacza może ulec uszkodzeniu.

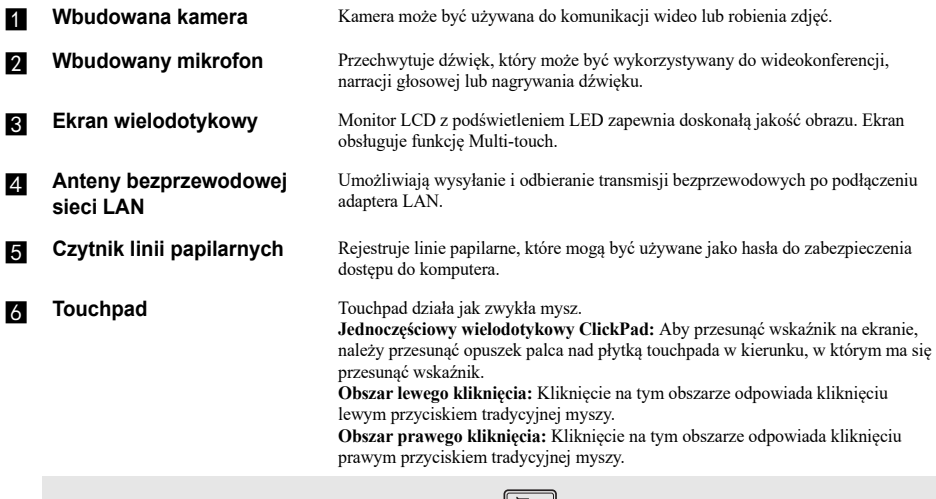

**Uwaga:** Możesz włączyć/wyłączyć touchpad naciskając **F6** ( $\left(\frac{\Box\Box}{\epsilon_{\mathcal{B}}}\right)$ ).

# **Korzystanie z klawiatury**

#### **Kombinacje przycisków funkcyjnych**

Korzystając z przycisków funkcyjnych można natychmiastowo przełączać funkcje. Aby to zrobić, naciśnij i przytrzymaj klawisz **Fn 1**; następnie naciśnij jeden z klawiszy funkcyjnych **2**.

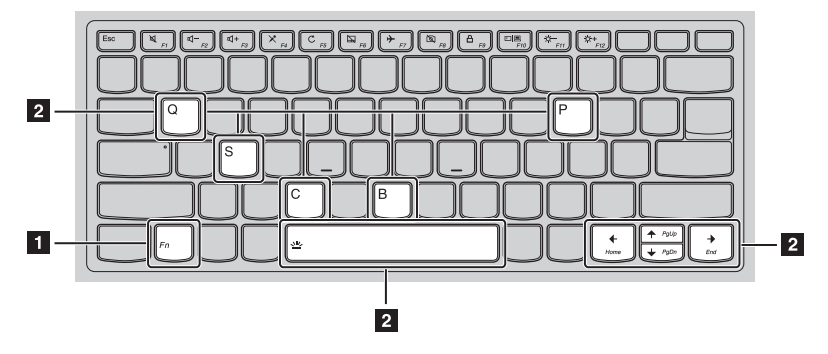

Poniżej opisane zostało działanie każdego z przycisków funkcyjnych.

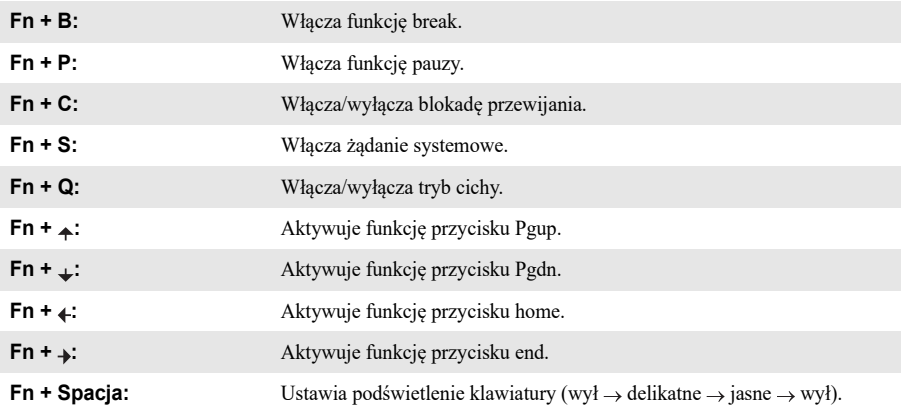

#### **Klawisze skrótów**

**Contract Contract Contract** 

Można uzyskać szybki dostęp do wybranych funkcji systemu naciskając odpowiednie klawisze skrótów.

the control of the control of the control of the control of the control of

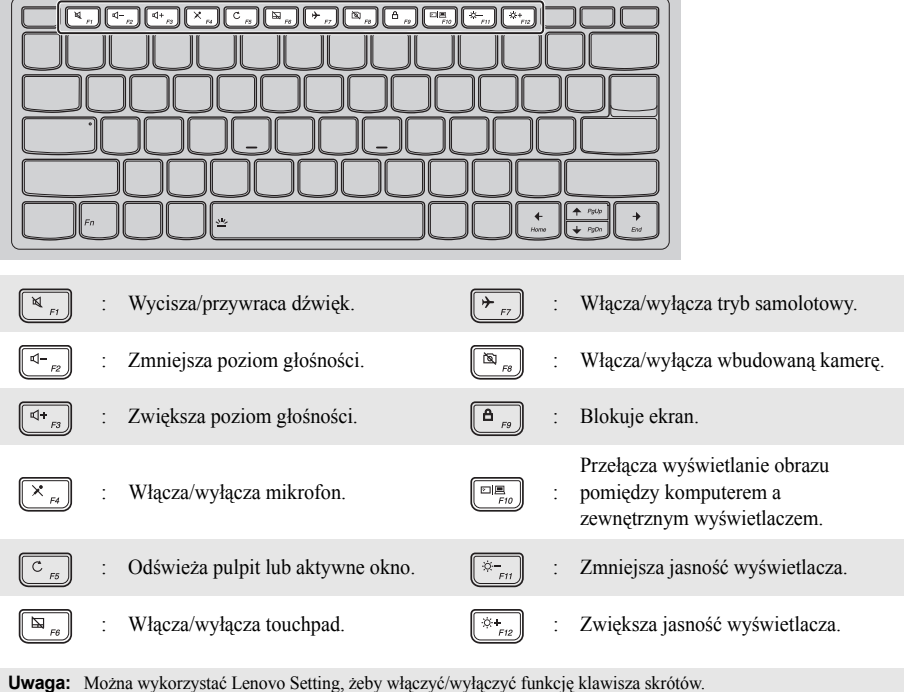

# **Ustawianie panelu wyświetlacza**

Panel wyświetlacza może być otwarty pod dowolnym kątem, aż do 360 stopni.

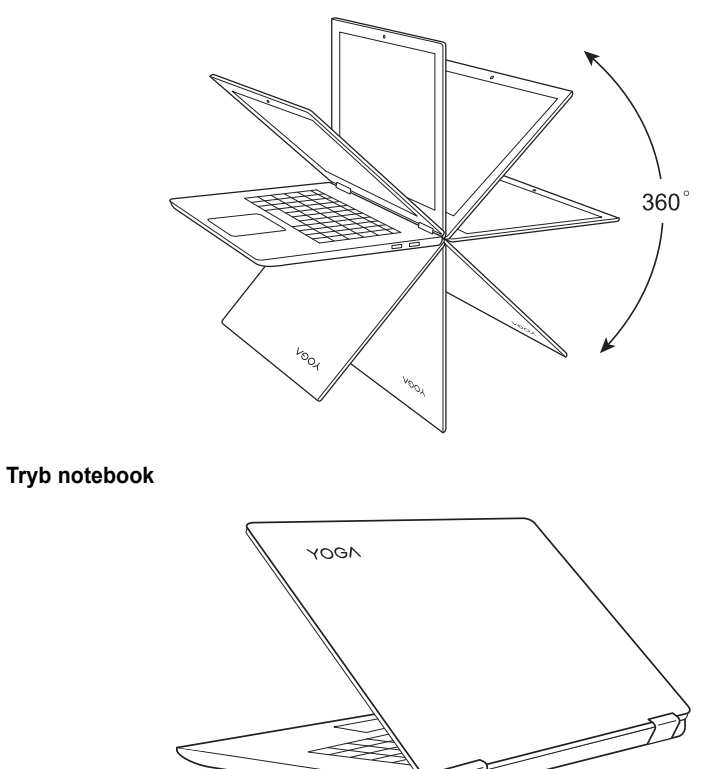

Odpowiedni do zadań wymagających korzystania z klawiatury i myszy (takich jak tworzenie dokumentów, pisanie wiadomości e-mail, i podobnych).

ਨ

**Tryb stojący (Tryb kinowy)**

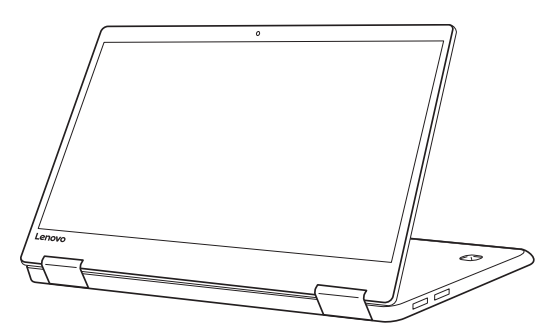

Odpowiedni do zadań wymagających niewielkiego wykorzystania dotyku (takich jak przeglądanie zdjęć lub odtwarzanie filmów).

#### **Tryb tablet**

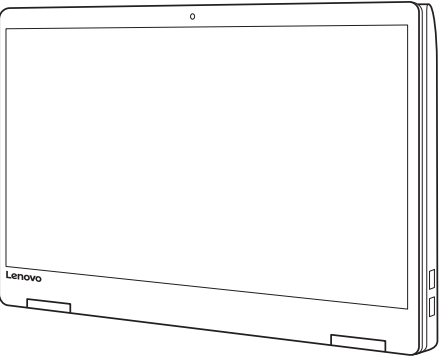

Odpowiedni do zadań wymagających częstego dotykania ekranu (takich jak przeglądanie Sieci, granie w gry, itd).

#### **Tryb namiotu (Tryb prezentacji)**

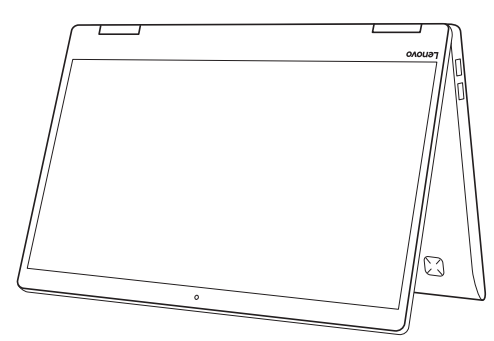

Odpowiedni do zadań wymagających ograniczonej interakcji z ekranem dotykowym (takich jak wyświetlanie wykresów lub prezentacji PowerPoint).

#### **Uwaga:**

**•** *Nie* należy otwierać wyświetlacza używając nadmiernej siły, ponieważ może to spowodować uszkodzenie panelu wyświetlacza lub zawiasów.

**Uwaga:** Klawiatura i touchpad są automatycznie blokowane, kiedy ekran zostanie otwarty o więcej niż 190 stopni (w przybliżeniu).

## **Orientacja ekranu**

Można obrócić panel wyświetlacza do preferowanej orientacji.

Orientacja wyświetlacza zmienia się automatycznie (przełączając pomiędzy trybami portretowym a krajobrazowym) w zależności od sposobu trzymania komputera.

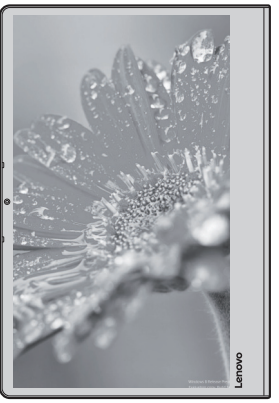

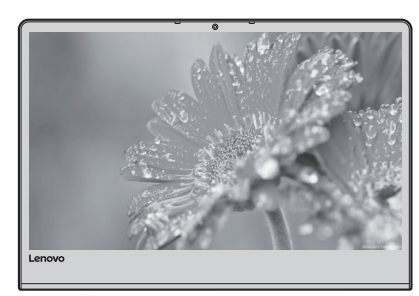

Pozioma

Pionowa

# <span id="page-12-0"></span>**Widok z lewej strony -**

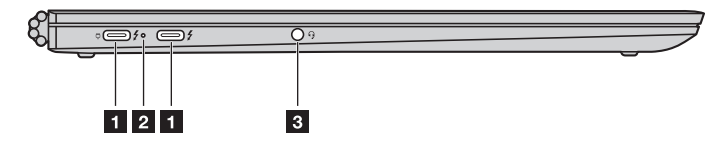

**F1** Gniazdo zasilacza **sieciowego/gniazda typu-C** Gniazdo zasilacza sieciowego jest kompatybilne z urządzeniami typu-C. Gniazda typu-C obsługuje USB 3.1.

**z** Wskaźnik stanu **akumulatora**

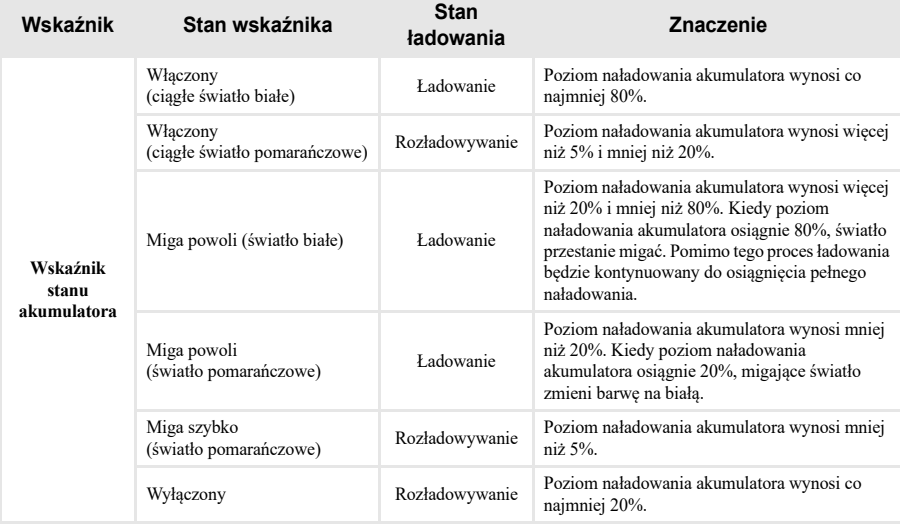

**Gniazdo audio typu combo** Pozwala na podłączenie zestawu słuchawkowego.

#### **Uwagi:**

- **•** Gniazdo audio typu combo nie obsługuje tradycyjnych mikrofonów.
- **•** Gniazdo typu audio combo obsługuje słuchawki i zestawy słuchawkowe CTIA.

<span id="page-13-0"></span>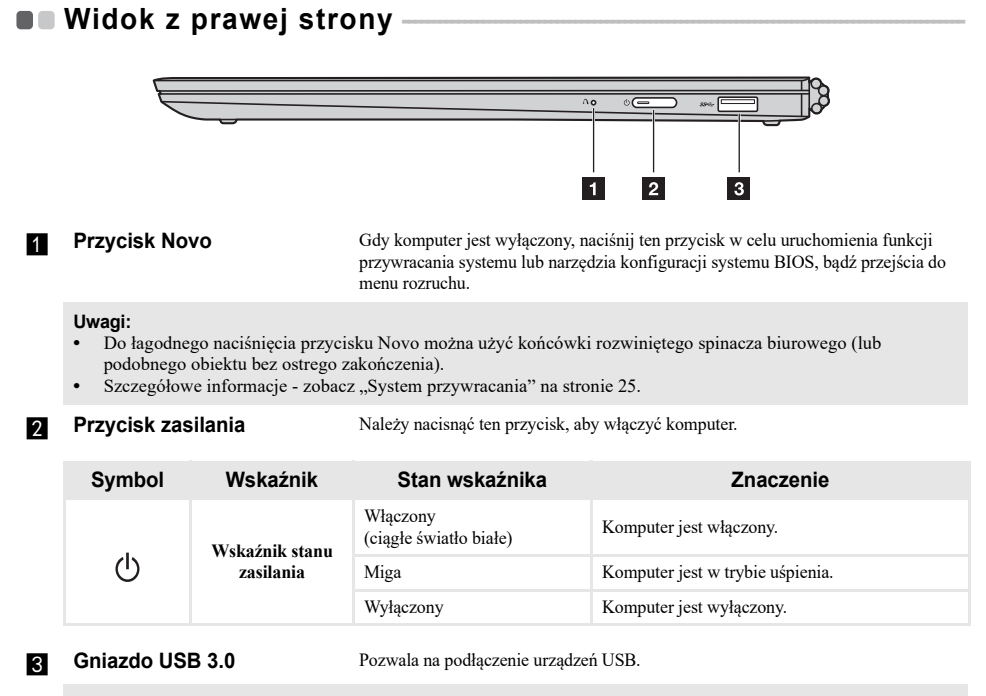

Uwaga: [Szczegółowe informacje - zobacz "Podłączanie urządzeń USB" na stronie 11.](#page-14-0)

#### <span id="page-14-0"></span>**Podłączanie urządzeń USB**

Można podłączyć urządzenie USB do komputera, wkładając jego wtyczkę USB (typ A/typ C) do gniazda USB w komputerze.

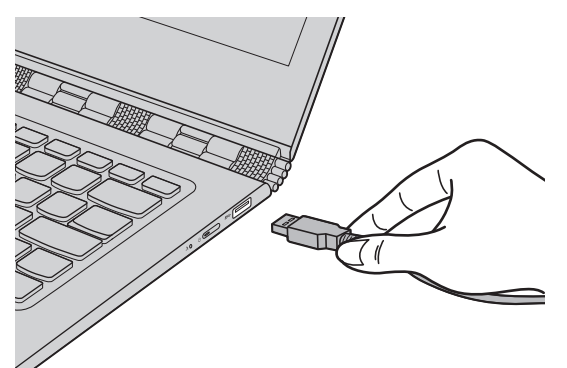

Podczas podłączania urządzenia USB do konkretnego gniazda USB w komputerze po raz pierwszy, system Windows automatycznie instaluje sterownik dla tego urządzenia. Po zainstalowaniu sterownika można odłączyć i ponownie podłączyć urządzenie bez wykonywania dodatkowych czynności.

**Uwaga:** W większości przypadków system Windows wykrywa nowe urządzenie po podłączeniu go, a następnie automatycznie instaluje sterownik. Jednakże niektóre urządzenia mogą wymagać instalacji sterownika przed ich podłączeniem. Należy sprawdzić dokumentację dostarczoną przez producenta urządzenia przed jego podłączeniem.

Przed odłączeniem urządzenia pamięci masowej USB należy upewnić się, że komputer zakończył przesyłanie danych do tego urządzenia. Kliknij ikonę **Bezpieczne usuwanie sprzętu i wysuwanie nośników** w obszarze powiadomień systemu Windows, aby usunąć urządzenie przed jego odłączeniem.

**Uwaga:** Jeśli twoje urządzenie USB wykorzystuje kabel zasilający, należy przed podłączeniem urządzenia do komputera podłączyć je do źródła zasilania. W przeciwnym wypadku urządzenie może nie zostać rozpoznane.

# <span id="page-15-0"></span>**UNIOR od dołu-**

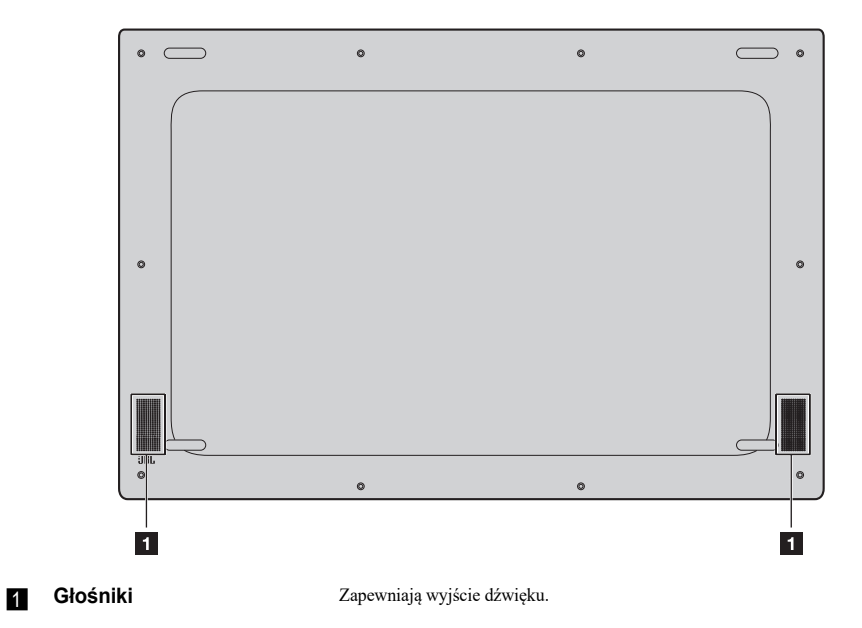

# <span id="page-16-0"></span>**Aby użyć rysika Lenovo Active Pen**  (w wybranych modelach) **·**

Jeśli wybrany model wyposażony jest w Lenovo Active Pen, aby go użyć, należy zapoznać się z poniższymi ilustracjami.

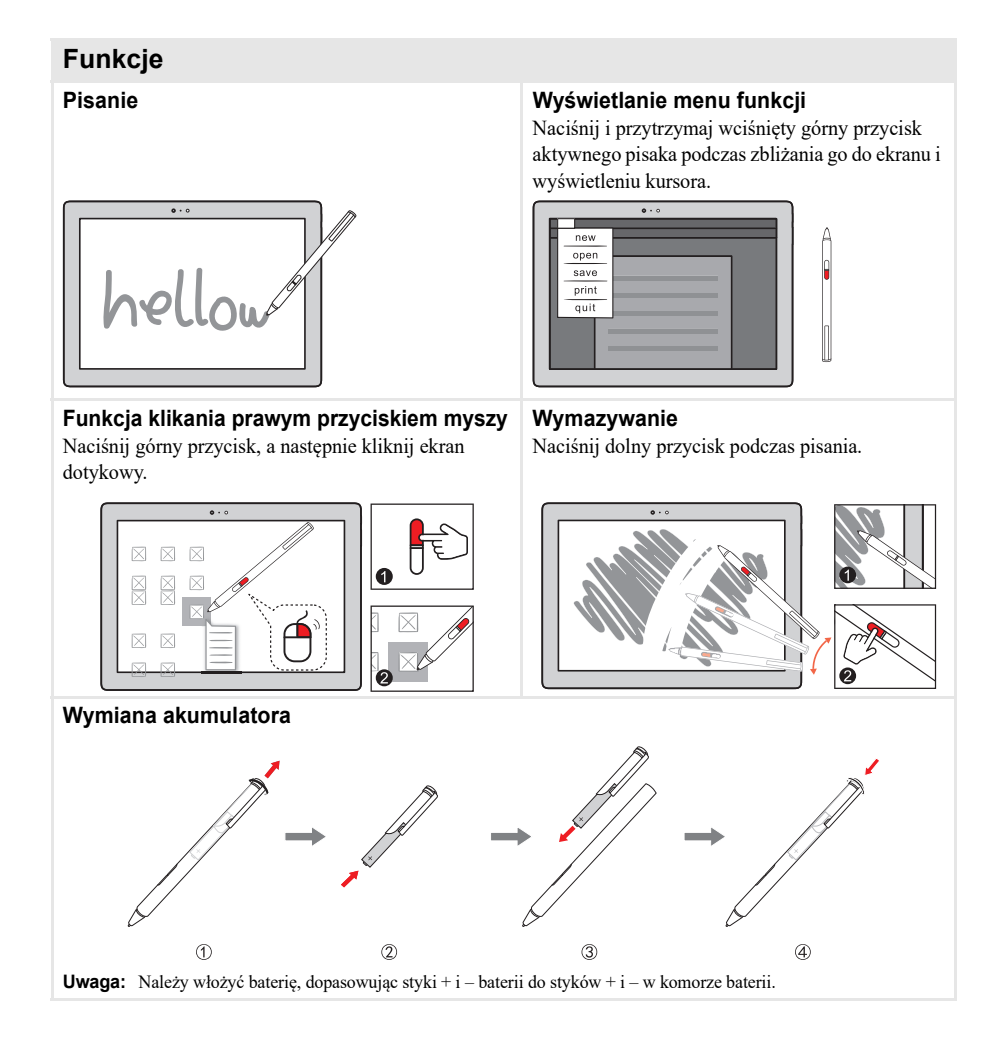

# <span id="page-17-0"></span>**Aby użyć rysika Lenovo Active Pen2**  (w wybranych modelach)

Wybrane modele wyposażone są w rysik Lenovo Active Pen2, którego można używać w taki sam sposób, jak rysika Lenovo Active Pen. Aby uzyskać szczegółowe informacje na temat działania rysika Lenovo Active Pen, [patrz strona 13.](#page-16-0) Więcej funkcji dostępnych jest po pomyślnym sparowaniu.

#### **Parowanie**

**Naciśnij i przytrzymaj przycisk Bluetooth przez ponad trzy sekundy, aby przejść do trybu parowania.**

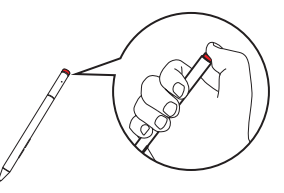

**Uwaga:** Przed parowaniem należy upewnić się, że przełącznik Bluetooth w komputerze znajduje się w pozycji włączonej.

#### **Funkcje**

#### **Funkcja pojedynczego kliknięcia przycisku Bluetooth**

Zależy od wstępnie zainstalowanej aplikacji.

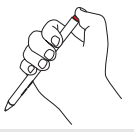

## **Funkcja podwójnego kliknięcia przycisku Bluetooth**

Zależy od wstępnie zainstalowanej aplikacji.

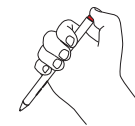

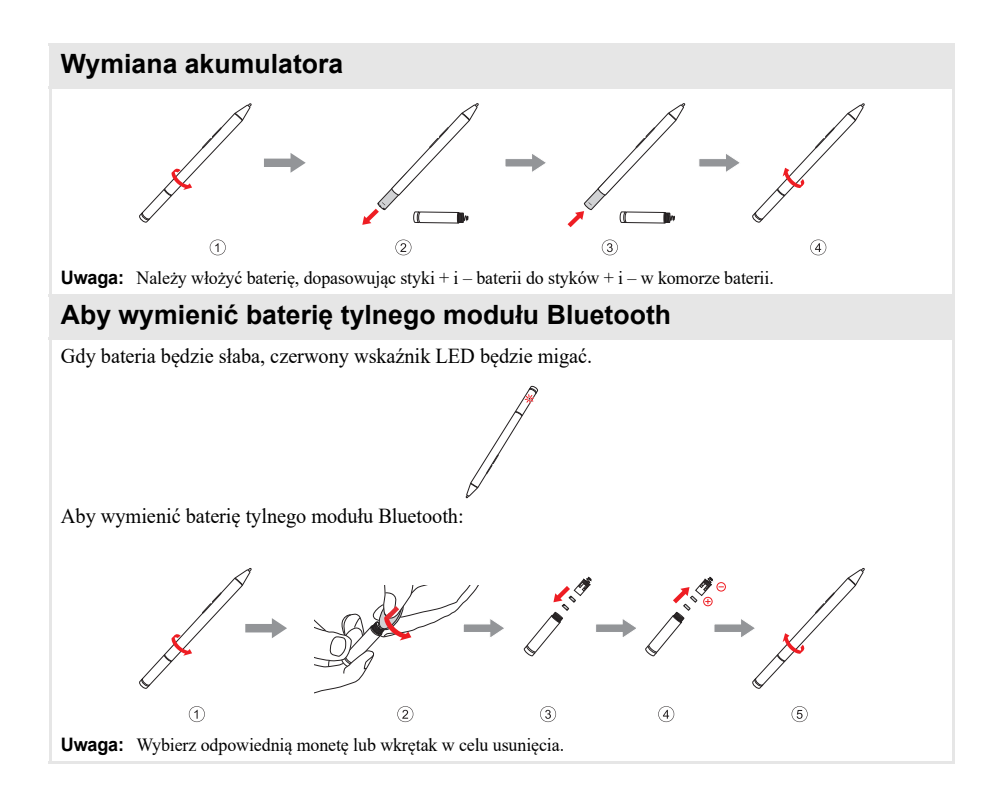

<span id="page-19-0"></span>**Uwaga:** Windows® 10 ma już wersję zaktualizowaną. Jeśli korzystasz z wersji zaktualizowanej, to możesz stwierdzić, że część operacji jest odmienna. Należy zapoznać się z rzeczywistym produktem.

# <span id="page-19-1"></span>**Konfiguracia systemu operacyjnego po raz pierwszy**

Przy pierwszym użyciu komputera może być konieczne skonfigurowanie systemu operacyjnego. Proces konfiguracji może obejmować następujące czynności:

- Akceptacja warunków Umowy Licencyjnej Użytkownika Oprogramowania (EULA)
- Konfiguracja połączenia Internetowego
- Rejestracja systemu operacyjnego
- Utworzenie konta użytkownika

# <span id="page-19-2"></span> $\blacksquare$  Interfejs systemu operacyjnego

System Windows 10 dostarczany jest z mocnym i użytecznym menu start. Aby otworzyć menu start, wykonaj jedną z poniższych czynności:

- Naciśnij klawisz Windows  $\left[\blacksquare\right]$  na klawiaturze.
- Wybierz Start  $\pm$  w lewym dolnym rogu pulpitu.

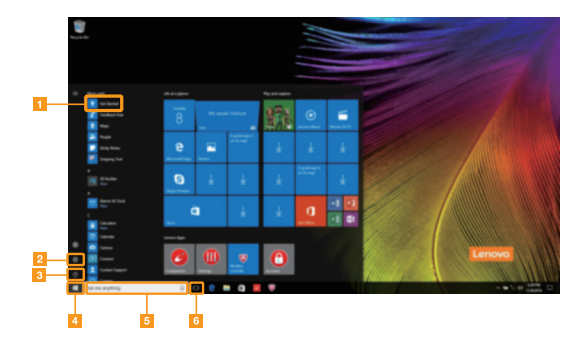

- **a Aplikacja Rozpoczynanie Przycisk start**
- 
- 
- 
- **b** Przycisk ustawień **Pole wyszukiwania**
- c **Przycisk zasilania** f **Przycisk widoku zadania**

#### **Ustawienia**

**Ustawienia** pozwalają na wykonywanie podstawowych zadań. Można także wyszukiwać więcej ustawień, za pomocą pola wyszukiwań w prawym górnym rogu.

Aby otworzyć ustawienia, należy wykonać następujące czynności:

• Otworzyć menu start, a następnie wybrać **Ustawienia** .

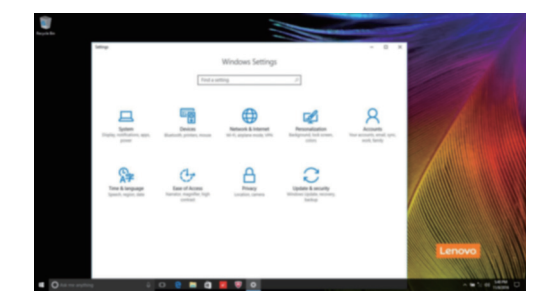

#### **Personalizowanie menu start**

Można spersonalizować menu start za pomocą swoich ulubionych aplikacji. Aby spersonalizować menu start, należy wykonać następujące czynności:

- 1 Otwórz menu start i znajdź aplikację na liście po lewej.
- 2 Prawym przyciskiem kliknąć na aplikację, którą chcemy dodać do menu start, następnie wybrać **Pin to Start** (Przypnij do Start).

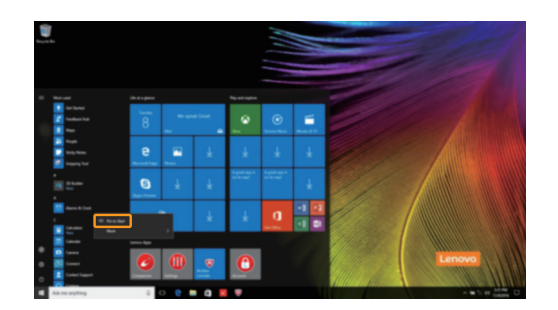

**Uwaga:** Można również przeciągnąć aplikację z listy i dodać ją do menu start.

# <span id="page-21-0"></span>**Przełączanie komputera do stanu uśpienia lub**  wyłaczanie go

Po zakończeniu pracy z komputerem można przełączyć go w stan uśpienia lub wyłączyć go.

#### **Przełączanie komputera do stanu uśpienia**

Jeśli oddalasz się od komputera tylko na chwilę, przełącz go w stan uśpienia.

Gdy komputer znajduje się w stanie uśpienia, można szybko przywrócić go do normalnej pracy, pomijając proces rozruchu.

Aby przełączyć komputer w stan uśpienia, wykonaj jedną z poniższych czynności:

- Zamknij pokrywę wyświetlacza.
- Naciśnij przycisk zasilania.
- Otworzyć menu start i wybrać **Zasilanie**  $\circlearrowright \rightarrow$  **Stan Uśpienia**.

**Uwaga:** Przed przeniesieniem komputera poczekaj, aż wskaźnik zasilania zacznie migać (informując, że komputer jest w trybie uśpienia). Przenoszenie komputera kiedy talerze dysku twardego obracają się może uszkodzić dysk twardy powodując utratę danych.

Aby obudzić komputer, należy wykonać jedną z poniższych czynności:

- Naciśnij dowolny klawisz klawiatury. (Tylko w trybie notebooka)
- Naciśnij przycisk zasilania.

#### **Wyłączanie komputera**

Jeśli komputer nie będzie używany przez dłuższy czas, należy go wyłączyć. Aby wyłączyć komputer, wykonaj jedną z poniższych czynności:

• Otworzyć menu start i wybrać **Zasilanie**  $\Phi \rightarrow$  **Zamknij**.

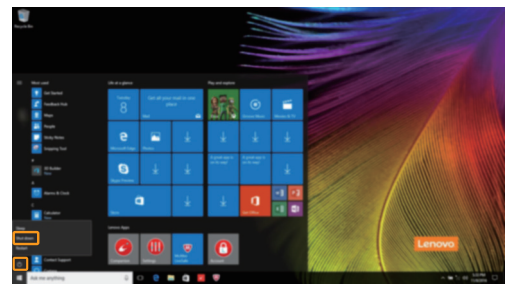

• Naciśnij i przytrzymaj lub kliknij prawym przyciskiem myszy na przycisku **Start** w lewym-dolnym rogu i wybierz **Zamknij lub wyloguj się Zamknij**.

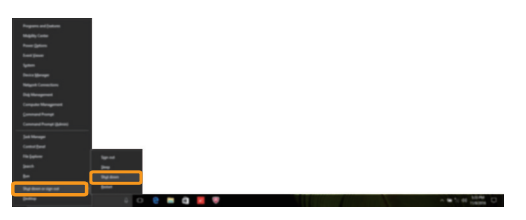

# <span id="page-23-0"></span> $\square$  Zarządzanie zadaniem i pulpitem

#### **Widok zadania**

Aby otworzyć widok zadania, należy wykonać jedną z poniższych czynności:

- Wybrać przycisk Widok Zadania  $\Box$  na pasku zadań.
- Naciśnij klawisz Windows  $\boxed{\blacksquare}$  + Tab.
- Przeciągnąć od lewej krawędzi ekranu.

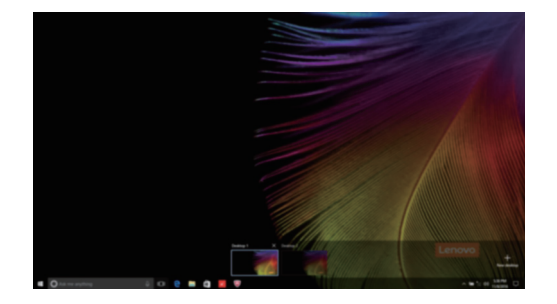

#### **Zarządzanie wirtualnym pulpitem**

Windows 10 pozwala na tworzenie, zarządzanie i przełączanie pomiędzy wirtualnymi pulpitami. Aby stworzyć nowy wirtualny pulpit, należy wykonać jedną z poniższych czynności:

- Otworzyć widok zadania, a następnie wybrać **New desktop** (Nowy Pulpit).
- Naciśnij klawisz Windows  $\begin{bmatrix} \blacksquare \end{bmatrix}$  + Ctrl + D.

Aby przełączać pomiędzy różnymi pulpitami, należy wykonać jedną z poniższych czynności:

- Otworzyć widok zadania i wybrać pulpit, który chcesz aktywować.
- Naciśnij klawisz Windows  $\boxed{\blacksquare}$  + Ctrl +  $\leftarrow$  /  $\rightarrow$  , aby przewinąć pulpity, które utworzyłeś.

# <span id="page-24-0"></span>**Podłączanie do sieci bezprzewodowej**

#### **Włączanie połączenia bezprzewodowego**

Aby uruchomić funkcje bezprzewodowe, wykonaj następujące czynności:

Naciśnii **F7** ( $\|\vec{v}\|$ ), aby wyłączyć tryb samolotowy.

Nacisnąć  $\mathcal{E}_{\mathcal{C}}$  w prawym dolnym rogu paska zadań, aby otworzyć stronę konfiguracji sieci.

#### **Podłączanie do sieci bezprzewodowej**

Po włączeniu łączności bezprzewodowej komputer automatycznie wyszuka dostępne sieci bezprzewodowe i wyświetli je na liście dostępnych sieci bezprzewodowych. Aby połączyć się z siecią, należy kliknąć jej nazwę na liście, a następnie kliknąć **Połącz**.

**Uwaga:** Niektóre sieci wymagają podania klucza zabezpieczeń lub hasła podczas łączenia. Aby połączyć się z jedną z takich sieci, należy poprosić administratora sieci lub Dostawcę usług internetowych (ISP) o wydanie klucza zabezpieczeń lub hasła.

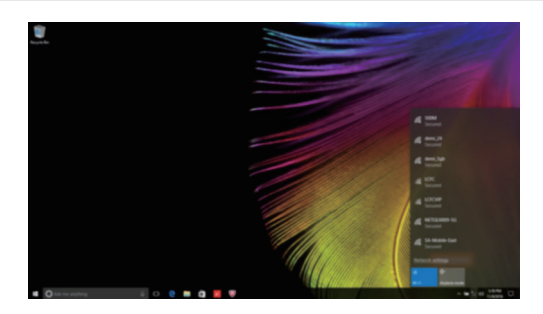

# <span id="page-24-1"></span>**Aplikacja Rozpoczynanie**

Windows 10 zawiera aplikację **Get Started** (Rozpoczynanie), która objaśnia nowe funkcje Windows 10. Znajdziesz ją w menu start.

Aby otworzyć aplikację Rozpoczynanie, należy wykonać jedną z poniższych czynności:

- Otworzyć menu start i wybrać **Get Started** (Rozpoczynanie)  $\bullet$ .
- Naciśnij przyciski **Fn + F1** (zależnie od układu klawiatury).

# <span id="page-25-0"></span> $\blacksquare$  **Obsługa ekranu dotykowego -**

Panel wyświetlacza umożliwia wprowadzanie danych tak jak w tablecie, z użyciem ekranu wielodotykowego, lub jak w tradycyjnym notebooku, za pomocą klawiatury i touchpada.

#### **Gesty wielodotykowe**

Można dotykać ekranu używając jednego lub więcej palców, aby wykonywać różne zadania.

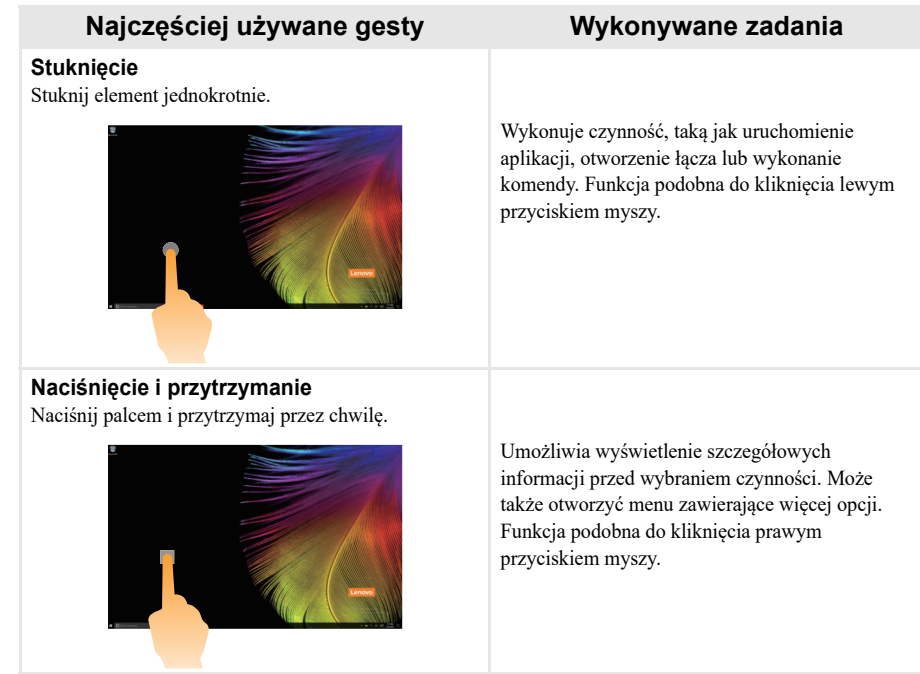

(ciąg dalszy)

# **Najczęściej używane gesty Wykonywane zadania**

#### **Zoom**

Zsunięcie dwóch palców do siębie, lub rozsunięcie ich od siebie podczas dotykania ekranu.

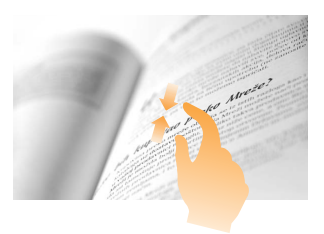

Funkcja przybliżenia lub oddalenia w aplikacjach pracujących z obrazami, takimi jak zdjęcia czy mapy. Może także służyć do przeskoczenia do początku lub końca listy.

#### **Obrót**

Umieszczenie dwóch lub więcej palców na elemencie i obrócenie dłoni.

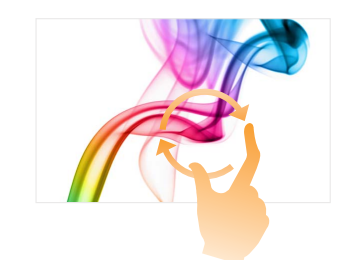

Obraca obiekt. (Uwaga: Nie wszystkie elementy mogą być obrócone, jest to zależne od aplikacji.)

#### **Przesunięcie**

Przesunięcie palców po ekranie.

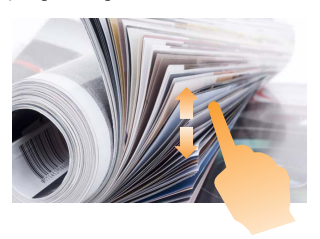

Pochyla lub przewija listy i strony. Może także przesunąć obiekt, lub umożliwić rysowanie lub pisanie, w zależności od aplikacji. Funkcja podobna jak naciśnięcie i przytrzymanie podczas przesuwania elementu myszą.

(ciąg dalszy)

# **Najczęściej używane gesty Wykonywane zadania**

#### **Pociągnięcie**

Przesunięcie w kierunku środka ekranu, rozpoczynając od prawej/lewej krawędzi ekranu.

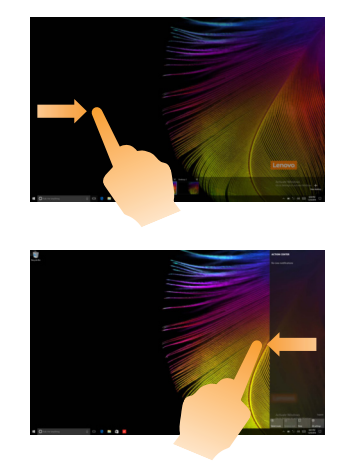

Pociągnięcie od lewej krawędzi ekranu, może otworzyć pasek zadań.

Pociągnięcie od prawej krawędzi ekranu wyświetla centrum akcji.

# <span id="page-28-2"></span><span id="page-28-0"></span>**Rozdział 3. System przywracania**

# <span id="page-28-1"></span>**Reset this PC (Zresetuj ten komputer) -**

#### **Wprowadzenie**

**Reset this PC** (Zresetuj ten komputer) to wbudowane narzędzie odzyskiwania, które umożliwia użytkownikom przywrócenie systemu operacyjnego to pierwotnego stanu. Powoduje to zachowanie ich danych i ważnych dostosowanych funkcji bez konieczności wcześniejszego wykonania kopii zapasowych danych. Następujące funkcje narzędzia **Reset this PC** (Zresetuj ten komputer) są dostępne dla użytkownika w wielu miejscach w systemie Windows:

#### **Keep my files (zachowaj moje pliki)**

Naprawia problemy z oprogramowaniem poprzez ponowną instalację domyślnej konfiguracji fabrycznej. Powoduje to zachowanie plików osobistych i usuwa aplikacje oraz ustawienia.

#### **Remove everything (Usuń wszystko)**

Przygotowuje komputer do recyklingu lub sprzedaży. Powoduje to ponowną instalację domyślnej konfiguracji fabrycznej i przywrócenie wszystkich danych użytkownika i aplikacji do stanu jak powyjęciu z pudełka (ang.Out-of-Box Experience, OOBE).

#### **Używanie narzędzia Reset this PC (Zresetuj ten komputer)**

Narzędzie **Reset this PC** (Zresetuj ten komputer) można uruchomić za pomocą jednej z następujących metod:

- Novo Menu:
	- Wciśnij przycisk Novo, aby otworzyć Novo Menu, następnie wybierz **System Recovery** (Odzyskiwanie systemu) → **Troubleshoot** (Rozwiązywanie problemów) → **Reset this PC** (Zresetuj ten komputer).
- Ustawienia komputera z systemem Windows:
	- Windows PC settings (Ustawienia komputera z systemem Windows) **Update & security** (Aktualizacja i zabezpieczenia) **Recovery** (Odzyskiwanie) **Reset this PC** (Zresetuj ten komputer) wybierz **Start** (Uruchom).

Aby uzyskać więcej informacji, patrz plik Pomoc i obsługa techniczna systemu Windows na komputerze.

# <span id="page-29-0"></span>**Rozdział 4. Rozwiązywanie problemów**

# <span id="page-29-1"></span>**Czesto zadawane pytania**

Ten rozdział zawiera najczęściej zadawane pytania, pogrupowane według kategorii.

#### **Znajdowanie informacji**

#### **Jakich środków bezpieczeństwa należy przestrzegać podczas korzystania z komputera?**

Należy przeczytać i przestrzegać wszystkich środków ostrożności dotyczących bezpieczeństwa, które podano w *Podręcznik z informacjami ogólnymi i dotyczącymi bezpieczeństwa* firmy Lenovo.

#### **Jaki jest adres serwisu WWW wsparcia Lenovo?**

http://support.lenovo.com

#### **Gdzie można znaleźć informacje na temat gwarancji?**

Odwiedź serwis WWW wsparcia Lenovo i wpisz numer seryjny komputera, dla którego chcesz wyszukać informacje na temat gwarancji.

#### **Wstępnie zainstalowany przez firmę Lenovo system operacyjny i oprogramowanie**

#### **Jaki system operacyjny został wstępnie zainstalowany przez firmę Lenovo?**

Niektóre komputery firmy Lenovo dostarczane są z zainstalowaną fabrycznie kopią systemu operacyjnego. Firma Lenovo dla wygody użytkownika dostarcza komputery z wstępnie zainstalowanym systemem operacyjnym. W przypadku zakupu takiego komputera można go od razu używać bez konieczności instalacji systemu operacyjnego.

#### **Jakie oprogramowanie zostało wstępnie zainstalowane przez firmę Lenovo?**

Jest to oprogramowanie (opracowane przez firmę Lenovo lub innych dostawców oprogramowania), które dla wygody użytkownika zostało zainstalowane fabrycznie i posiada licencję. Licencja na niektóre wstępnie zainstalowane programy może być w wersji próbnej. Aby móc korzystać z oprogramowania po upływie okresu próbnego konieczne może być zakupienie licencji.

**Uwaga:** Jeśli po pierwszym uruchomieniu oprogramowania zostanie wyświetlona umowa licencyjna, należy ją uważnie przeczytać. Jeśli użytkownik nie wyraża zgody na postanowienia umowy, nie należy korzystać z oprogramowania.

#### **Zakupiony komputer zawierał kopię systemu Windows. W jaki sposób można sprawdzić, czy kopia systemu Windows została wstępnie zainstalowana przez firmę Lenovo?**

Na zewnętrznej stronie opakowania komputera powinna znajdować się etykieta zawierająca informacje na temat konfiguracji komputera. Sprawdź informacje wydrukowane obok tekstu **OS**. Jeśli zawiera ciąg **Windows** lub **WIN**, kopia systemu Windows została wstępnie zainstalowana przez firmę Lenovo.

**Uwaga:** Aby wyświetlić *Podręcznik z informacjami ogólnymi i dotyczącymi bezpieczeństwa* firmy Lenovo, wybierz ikonę **Companion** (lub **Lenovo PC Manager**) na pulpicie. Można go również pobrać z serwisu WWW wsparcia Lenovo.

#### **Rozdział 4. Rozwiązywanie problemów**

#### **Wstępnie zainstalowane oprogramowanie zostało odinstalowane, ale ilość wolnego miejsca na dysku twardym nie zwiększyła się znacznie.**

Kopia systemu Windows uruchomiona na komputerze może obsługiwać funkcję kompaktowania. W przypadku komputerów z systemem Windows obsługującym funkcję kompaktowania, większość plików konieczna dla wstępnie zainstalowanego oprogramowania jest zainstalowana na partycji odzyskiwania i nie zostanie usunięta podczas normalnego odinstalowywania.

#### **Jak można określić, czy system Windows uruchomiony na komputerze obsługuje funkcję kompaktowania?**

Technologia kompaktowania jest zwykle włączona na kopiach systemu Windows 10 uruchomionych wyłącznie na modelach komputerów z dyskami SSD (lub eMMC). Aby sprawdzić komputer,

1 Kliknij prawym przyciskiem myszy przycisk Start w lewym dolnym rogu i wybierz **Zarządzanie dyskami**.

2 Uruchomiony zostanie program Zarządzanie dyskami.

Jeśli partycja systemu Windows oznaczona etykietą **Kompaktowa**, funkcja kompaktowania jest włączona dla danej kopii systemu Windows.

#### **Gdzie mogę znaleźć sterowniki różnych urządzeń znajdujących się w moim komputerze?**

Jeśli na komputerze został wstępnie zainstalowany system operacyjny Windows, najpierw należy sprawdzić, czy program instalacyjny znajduje się na partycji C dysku twardego. Jeśli nie można odnaleźć sterowników dla wszystkich niezbędnych urządzeń, należy pobrać sterowniki z witryny internetowej wsparcia klientów firmy Lenovo.

**Uwaga:** Serwis WWW wsparcia Lenovo zawiera najnowsze sterowniki.

#### **Rozdział 4. Rozwiązywanie problemów**

#### **Narzędzie konfiguracji systemu BIOS**

#### **Czym jest narzędzie konfiguracji systemu BIOS?**

Narzędzie konfiguracji systemu BIOS to oprogramowanie umieszczone w pamięci ROM. Zawiera ono podstawowe informacje o komputerze i oferuje opcje ustawienia urządzeń rozruchowych, zabezpieczeń trybu sprzętowego i innych preferencji.

#### **Jak mogę uruchomić narzędzie konfiguracji systemu BIOS?**

Aby uruchomić narzędzie konfiguracji systemu BIOS:

- **1** Wyłącz komputer.
- 2 Naciśnij przycisk Novo i wybierz opcję **BIOS Setup** (Konfiguracja BIOS).

#### **Jak mogę zmienić priorytet rozruchu? (w wybranych modelach)**

Istnieją dwa tryby rozruchu: **UEFI First** (Najpierw UEFI) oraz **Legacy Support** (Wsparcie starszej wersji). Aby zmienić tryb rozruchu, otwórz narzędzie konfiguracji systemu BIOS i przełącz tryb rozruchu na **UEFI First** (Najpierw UEFI) lub **Legacy Support** (Wsparcie starszej wersji) w menu rozruchowym.

#### **Kiedy należy zmienić priorytet rozruchu? (w wybranych modelach)**

Domyślny tryb rozruchu komputera to tryb **UEFI First** (Najpierw UEFI). Jeśli konieczna jest instalacja starszej wersji systemu operacyjnego Windows na komputerze, należy zmienić tryb rozruchu na **Legacy Support** (Wsparcie starszej wersji). Nie można zainstalować starszej wersji systemu operacyjnego Windows, jeśli tryb rozruchu nie zostanie zmieniony.

**Uzyskiwanie pomocy**

#### **Jak mogę skontaktować się z Centrum obsługi klienta?**

Zobacz "Rozdział 3. Uzyskiwanie pomocy i obsługi technicznej" w *Podręcznik z informacjami ogólnymi i dotyczącymi bezpieczeństwa* firmy Lenovo.

# <span id="page-32-0"></span> $\blacksquare$  Rozwiązywanie problemów

#### **Problemy z wyświetlaniem** Po włączeniu komputera nic nie pojawia się na ekranie. **•** Jeśli na ekranie nie pojawia się obraz, należy upewnić się, że: - Zasilacz sieciowy jest podłączony do komputera, oraz podłączony do sprawnego gniazdka elektrycznego. - Komputer jest włączony. Należy ponownie nacisnąć przycisk zasilania dla potwierdzenia. **•** Jeśli powyższe warunki są spełnione, a ekran pozostaje pusty, oddaj komputer do serwisu. Po włączeniu komputera na pustym ekranie jest wyświetlany tylko biały kursor. **•** Przywróć kopie zapasowe plików w systemie Windows lub całą zawartość dysku twardego do ustawień fabrycznych przy użyciu funkcji Reset this PC (Zresetuj ten komputer). Jeśli na ekranie nadal jest widoczny tylko kursor, oddaj komputer do serwisu. Ekran gaśnie kiedy komputer jest włączony. **•** Może być włączony wygaszacz ekranu lub tryb oszczędzania energii. Należy wykonać jedną z poniższych czynności, aby wybudzić komputer z trybu uśpienia: - Naciśnij dowolny klawisz klawiatury. (Tylko w trybie notebooka) - Naciśnij przycisk zasilania. **Problemy z trybem uśpienia** Pojawia się komunikat o krytycznie niskim stanie akumulatora i komputer od razu wyłącza się. **•** Akumulator rozładowuje się. Należy podłączyć do komputera zasilacz sieciowy. Komputer przechodzi do stanu uśpienia natychmiast po wykonaniu testu Power-on selftest (POST). **•** Należy upewnić się, że: - Akumulator jest naładowany. - Temperatura nie przekracza dopuszczalnego zakresu. Zobacz "Rozdział 2. Informacje na temat użytkowania i konserwacji" w *Podręcznik z informacjami ogólnymi i dotyczącymi bezpieczeństwa* Lenovo.

**Uwaga:** Jeśli akumulator jest naładowany, a temperatura jest odpowiednia, należy oddać komputer do serwisu.

Komputer nie wybudza się z trybu uśpienia i nie działa.

- **•** Jeśli komputer znajduje się w trybie uśpienia, należy podłączyć zasilacz sieciowy do komputera, a następnie nacisnąć przycisk zasilania.
- **•** Jeśli system nadal nie powraca z trybu uśpienia, system przestał odpowiadać lub nie można wyłączyć komputera, należy zrestartować komputer. Niezapisane dane mogą zostać utracone. Aby zresetować komputer, naciśnij i przytrzymaj przycisk zasilania przez co najmniej 8 sekund. Jeśli komputer nadal nie uruchamia się ponownie, należy odłączyć zasilacz sieciowy.

#### **Problemy z panelem wyświetlacza**

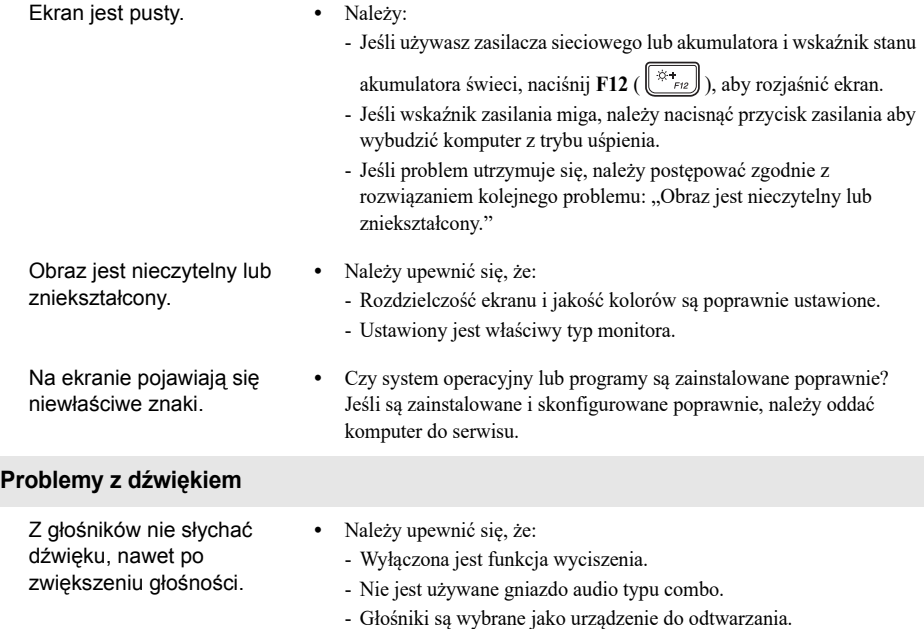

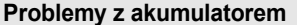

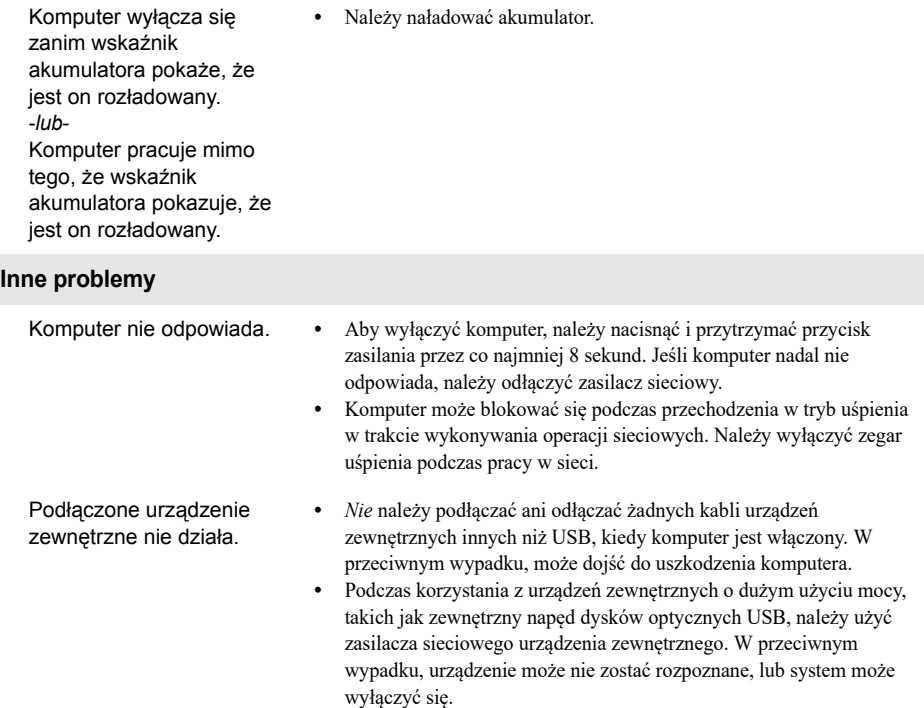

# <span id="page-35-0"></span>**Znaki towarowe**

Lenovo jest znakiem towarowym lub zastrzeżonym znakiem towarowym firmy Lenovo w Polsce i/lub innych państwach.

Microsoft i Windows są znakami towarowymi Microsoft Corporation w Stanach Zjednoczonych Ameryki i/lub innych państwach.

Nazwy innych firm, produktów lub usług mogą być ich znakami towarowymi lub znakami usługowymi.

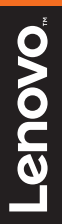

©Lenovo China 2017

pl-PL<br>Rev. RP01 Pl-PL<br>Pl-PL<br>Rev. RP01<br>Rev. RP01